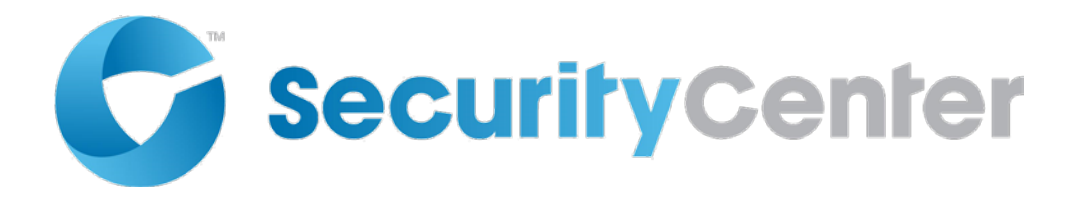

# **OPC** クライアントのプラグイン・ガ イド **3.0**

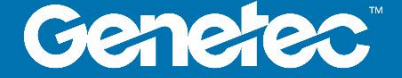

<span id="page-1-0"></span>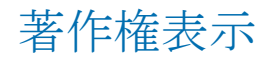

© ゼネテック株式会社、2017

ゼネテック社は、エンドユーザー使用許諾契約を含むライセンスの下で提供されており、唯一のライセンス契約の条件に従っ て使用することができるソフトウェアで、この文書を配布しています。このドキュメントの内容は著作権法により保護されて います。

このガイドの内容は情報提供のみを目的と予告なく変更することがあります。ゼネテック Inc.は、本マニュアルにおけ るいかなる誤謬または不正確な記述に対しても一切の責任を負いません。

この公報には、コピー、変更、または任意の形式、あるいは任意の目的のために再現し、また任意の派生作品はゼネテック Inc.の事 前の書面による同意なしに、そこから作成することができますされない場合があります。

ゼネテック株式会社は、それが適当と考えるようにその製品を改訂し、改善する権利を留保します。この文書は、 文書の最後のリビジョンの時に商品の状態を説明し、将来的にはすべての回で製品を反映していないかもしれま せん。

いかなる場合においてゼネテック株式会社は、本明細書に記載し、この文書またはコンピュータソフトウェアおよびハードウェ ア製品で見つかった命令に応じへの偶発的または必然的である損失または損害に関して、いかなる個人または団体に対して責任 を負うものとします。このドキュメントの使用は、エンドユーザー使用許諾契約で見つかった責任の免責事項の対象となります。 ゼネテック、ゼネテッククリアランス、の Omnicast、Synergis、AutoVu、連盟、Stratocast、Sipelia、Citywise、ゼネテッ ク小売センス、ゼネテック交通センス、ゼネテック空港センス、ゼネテック Motoscan、ゼネテック Citigraf、ゼネテックミッション コントロール、ゼネテック ClearID、ゼネテックパトローラー、コミュニティを接続し、ゼネテックロゴ、メビウスストリップロゴ、 ゼネテッククリアランスロゴ、Omnicast のロゴは、Synergis ロゴ、AutoVu ロゴ、および Stratocast ロゴはゼネテック Inc.の商 標であり、いくつかの国で登録または登録を保留することができます。この文書で使用されているその他の商標は、それぞれの製品のメ ーカーやベンダーの商標である場合があります。

すべての仕様は予告なく変更することがあります。

#### ドキュメントの情報

文書のタイトル:OPC クライアントのプラグイン・ガイド 3.0 文書番号:EN.720.039-V3.0.B(1) ドキュメント更新日:2017 年 6 月 21 日 あなたのコメント、修正、およびこのガイドについての提案を送信することができ ます [documentation@genetec.com](mailto:documentation@genetec.com)。

# <span id="page-2-0"></span>本ガイドについて

このガイドでは、セキュリティセンターにオープンプラットフォームコミュニケーションズ (opc) クライアントを統合する方法について説明 します。

このガイドでは、OPC およびセキュリティセンターのドキュメントを補足します。それはあなたが以下に精 通している前提としています。

- セキュリティセンター5.6 システム
- OPC システムの構成と使用。

### 注意事項と注意事項

次の注意事項および注意事項は、このガイドで表示されることがあります。

- **先端**。トピックまたはステップの情報を適用する方法を提案しています。
- 注意。特殊なケースを説明し、または重要なポイントに拡大。
- 重要。トピックまたはステップに関する重要な情報を指摘します。
- あぶない。アクションやステップは、データ、セキュリティ上の問題、またはパフォーマンスの問題の 損失を引き起こす可能性があることを示します。
- 警告。アクションやステップは、物理的な危害が発生、またはハードウェアの損傷を引き起こす可能性があることを示します。

重要: 第三者のウェブサイト上の情報を参照して、このガイドに登場するトピック 発行時点のものであり、 ただし、この情報はゼネテック社に予告なく変更することが正確であるし、

# コンテンツ

#### はじめに:はじめに

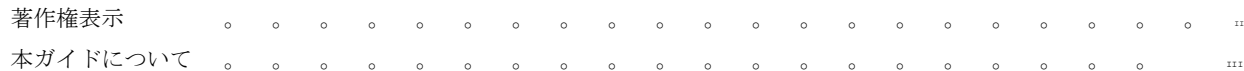

### 第 **1** 章:はじめに **OPC** [クライアントプラグインへ](#page-5-0)

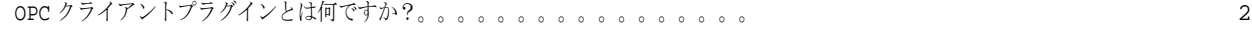

### 第 **2** [章:リリースノート](#page-8-0)

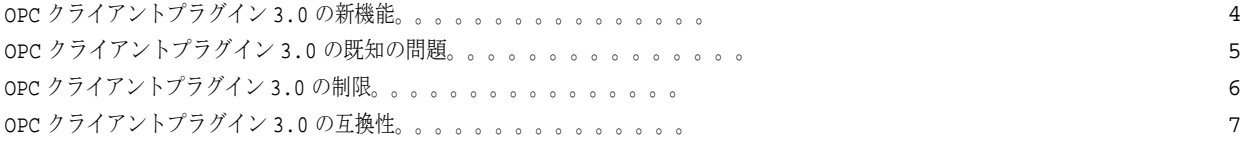

## 第 **3** 章:**OPC** [クライアントプラグインをインストールします](#page-14-0)

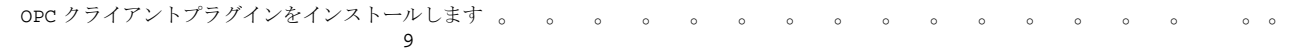

## 第 **4** 章:**OPC** [クライアントプラグインの設定](#page-18-0)

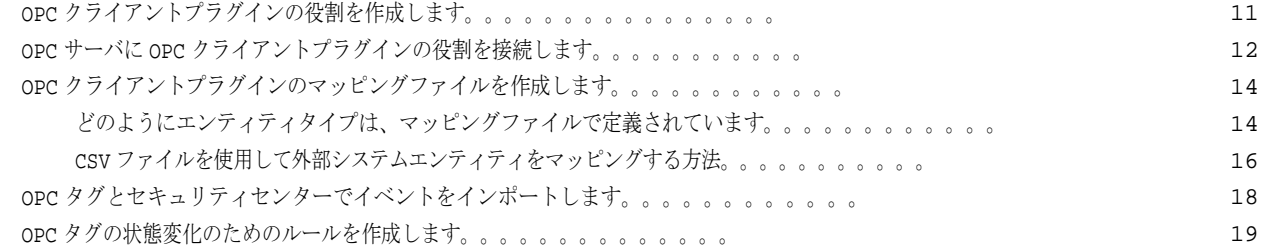

## 第 **5** 章:**OPC** [クライアントプラグインを使用します](#page-39-0)

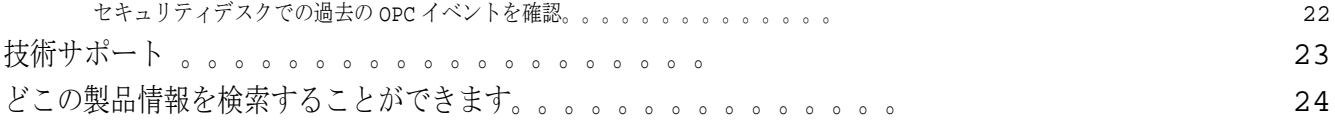

[tip.genetec.com |](https://tip.genetec.com/) OPC クライアントのプラグイン・ガイド 3.0 EN.720.039-V3.0.B(1)| 最終更新日:2017 年 6 月 21 日を IV Product and Article of Article of Article of Article of Articl

# <span id="page-5-0"></span>OPC クライアントプラグインの概要

このセクションでは、次のトピックについて説明します。

• 「OPC [クライアントプラグインとは何ですか?」](#page-6-0) に ページ 2

# <span id="page-6-0"></span>OPC クライアントプラグインとは何ですか?

オープン・プラットフォーム・コミュニケーションズ(OPC)クライアントプラグインセキュリティセンターに OPC クライアントを統合した通信 プロトコルのプラグインです。プラグインは、セキュリティセンター内の任意の OPC デバイスをサポートし、監視します。 あなたはにプラグインを使用することができます。

- セキュリティセンターでの OPC サーバとモニタからのインポート OPC タグ。
- セキュリティセンターでの OPC デバイスを統合し、監視します。
- センサ情報に基づいてイベントを生成し、イベント・ツー・アクションセキュリティセンター内に作成します。

#### 使い方

OPC クライアントプラグインがホストする統合セキュリティセンター経由ことを意味 OPC 対応クライアントは、OPC クライアントアプリケーションになります。OPC クライアントプラグインの役割は、OPC サーバに接続することがで き、および外部システムからの OPC タグやオブジェクトは、マッピングファイルを使用してカスタムタイルプラグイ ンのエンティティとしてセキュリティセンターにインポートされます。セキュリティセンターと OPC サーバ間の通信 は、OPC プロトコルを使用しています。

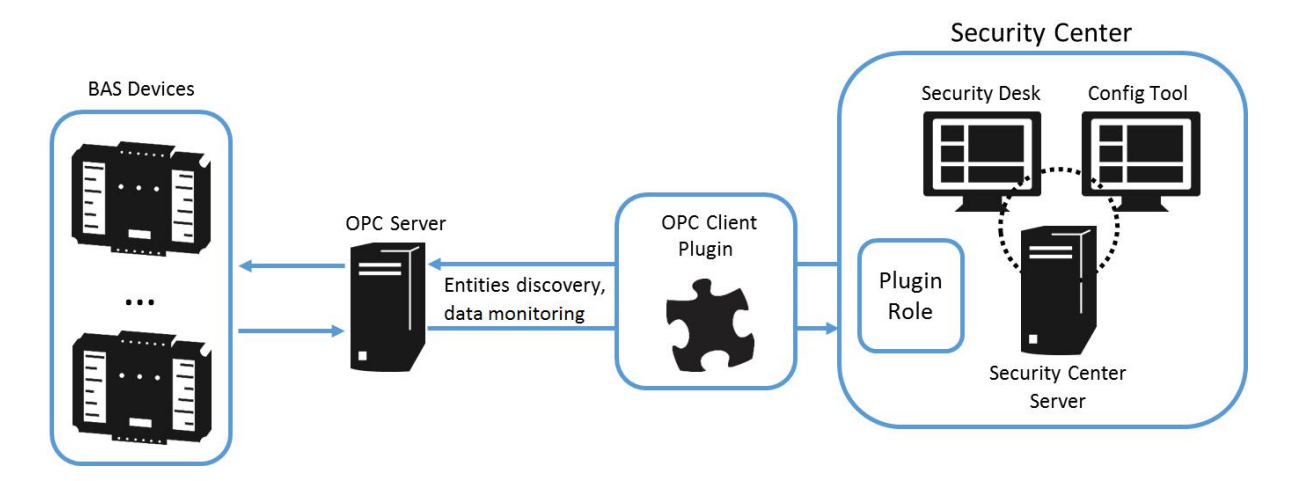

# <span id="page-8-0"></span>リリースノート

このセクションでは、次のトピックについて説明します。

- 「何が OPC [クライアントプラグイン](#page-9-0) 3.0 の新機能します」 に ページ 4
- 「OPC [クライアントの既知の問題](#page-10-0) 3.0 プラグイン」 に ページ 5
- 「3.0 プラグイン OPC [クライアントの制限」](#page-11-0) に 6 ページ
- 「OPC [クライアントプラグイン](#page-13-0) 3.0 の互換性」 に 7 ページ

# <span id="page-9-0"></span>OPC クライアントプラグイン 3.0 の新機能をです

各リリースでは、新機能、拡張機能、または解決された問題は、製品に追加されます。

3.0 プラグイン OPC クライアントは、セキュリティセンター5.6 SR1 のための新たな統合です。

# <span id="page-10-0"></span>3.0 プラグイン OPC クライアントの既知の問題

既知の問題は、現在のリリースまたは以前のリリースで発見されているソフトウェアの問題であり、まだ解決 されていません。

OPC クライアントプラグイン 3.0 は、以下の既知の問題を含んでいます。

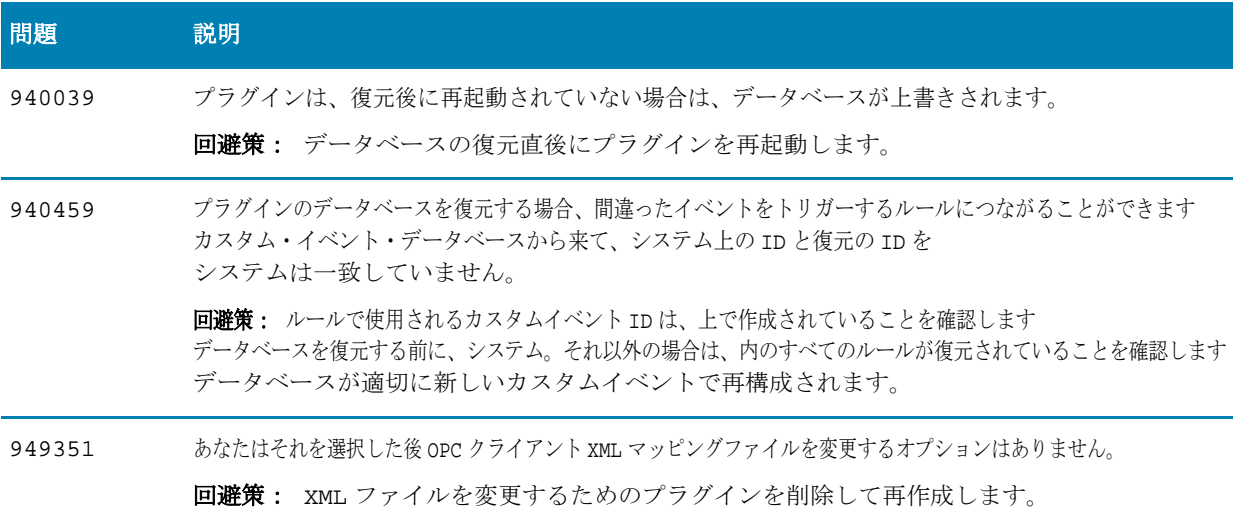

# <span id="page-11-0"></span>3.0 プラグイン OPC クライアントの制限

制限事項は修正できないソフトウェアやハードウェアの問題です。一定の制限のため、回避策が文書化されてい ます。

OPC クライアントプラグイン 3.0 は、以下の既知の制限事項が含まれています。

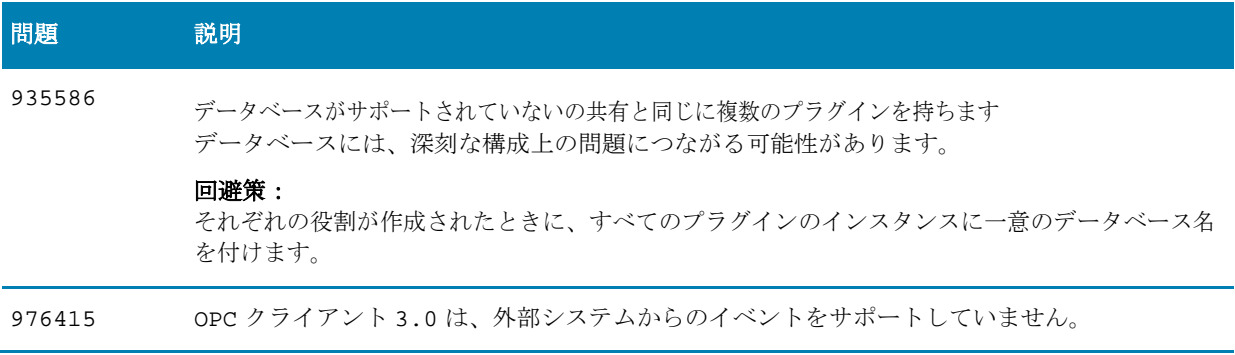

# <span id="page-13-0"></span>OPC クライアントプラグイン 3.0 の互換性

製品の互換性は、製品がサポートし、他の製品の特定のバージョンで実行できることを示しています。 OPC クライアントプラグイン 3.0 は、次のシステムと互換性があります。

- セキュリティセンター5.6 SR1 以降
- OPC UA サーバ

注意: あなたの OPC サーバは、DA (データアクセス)または AE (アラームおよびイベント)仕様を使 用している場合は OPC クライアントプラグインの役割は、サーバーと正常に通信できるように、サーバ ー上の UA ゲートウェイに OPC DA や AE を設定する必要があります。

# <span id="page-14-0"></span>OPC クライアントプラグインをインストー ルします

このセクションでは、次のトピックについて説明します。

• 「インストール OPC [クライアントプラグイン」](#page-16-0) に 9 ページ

[tip.genetec.com |](https://tip.genetec.com/) OPC クライアントのプラグイン・ガイド 3.0 EN.720.039-V3.0.B(1)| 最終更新日:2017 年 6 月 21 日を

# <span id="page-16-0"></span>OPC クライアントプラグインをインストールします

OPC クライアントプラグインは、セキュリティセンターのシステムとは別にインストールされています。

#### あなたが始める前に

- [リリースノートを読みます](#page-9-0) ために 既知の問題、制限、サポートされるファームウェア、およびその他の 情報 このリリースについて。
- セキュリティセンター5.6 SR1 以降のサーバー上にインストールします。セキュリティセンターのインストー ルの詳細については、セキュリティセンターのインストールを参照し、ガイドをアップグレードします。
- お使いのセキュリティセンターのライセンスは、OPC クライアントプラグインの有効な証明書を持っており、プラグイン (GSC-1PBAS-OPC-C)のための有効な部品番号を持っていることを確認してください。この部品番号は、100 台のデバイ スをサポートしています。追加のデバイスの場合、あなたは別の部品番号(GSC-1PBAS-100D)を使用することができます。 注意: ライセンス番号は、このメールにもプラグインのダウンロードパッケージおよびその他のライ センス情報へのリンクが含まれてゼネテック Inc.のプロダクトマネージャによって送信された製品リ リースの電子メールに含まれています。
- コンフィグツールとセキュリティデスク閉じます。

#### あなたは知っておくべきこと

お使いのシステムの構成に応じて、セキュリティセンターのクライアントおよびサーバーコンピュー タ上でプラグインをインストールする必要があります。

- お使いのセキュリティセンターのシステムは、単一のサーバで構成されている場合、そのサーバー上のプラグインをインストールし ます。
- お使いのセキュリティセンターのシステムは、複数のサーバで構成されている場合、展開サーバー上のプラグインをインストールします。

#### **OPC** クライアントプラグインをインストールするには:

- 1 GTAP から OPC クライアントのインストールパッケージをダウンロードしてください [製品のダウンロード](https://gtap.genetec.com/SystemManagement/DownloadSection.aspx) ペ ージ。
- 2 setup.exe ファイルをダブルクリックし、ウィザードのインストール手順に従ってください。
- 3 インストールウィザードの完了]ページで、[完了]をクリックします。

重要: ザ・ 再起動ゼネテック**™** サーバ オプションはデフォルトで選択されています。あなたは場合は、このオ プションをオフにすることができます あなたはゼネテックを再起動する必要はありません™サーバーすぐ。ただ し、ゼネテックを再起動する必要があります™ サーバーは、プラグインのインストールを完了します。

### あなたが完了した後、

OPC Server [プラグインの役割を作成します。。](#page-20-0)

[tip.genetec.com |](https://tip.genetec.com/) OPC クライアントのプラグイン・ガイド 3.0 EN.720.039-V3.0.B(1)| 最終更新日:2017 年 6 月 21 日を

# <span id="page-18-0"></span>OPC クライアントプラグインの設定

このセクションでは、次のトピックについて説明します。

- 「作成 OPC [クライアントプラグインの役割」](#page-20-0) に 11 ページ
- 「OPC サーバに OPC [クライアントプラグインの役割を接続します」](#page-22-0) に 12 ページ
- 「OPC [クライアントプラグインのマッピングファイルを作成します」](#page-25-0) に 14 ページ
- 「セキュリティセンターで OPC [タグとイベントのインポート」](#page-33-0) に 18 ページ
- 「OPC [タグの状態変化のための規則を作成します」](#page-35-0) に 19 ページ

# <span id="page-20-0"></span>OPC クライアントプラグインの役割を作成します

あなたがプラグインを設定し、使用する前に、設定ツールでのプラグインの役割を作成する必要があります。

#### あなたが始める前に

プラグインをインストールします。

#### プラグインの役割を作成するには:

- 1 設定ツールでのホームページから、プラグインのタスクを開きます。
- 2 プラグインのタスクの下部には、エンティティの追加1をクリックします(コ)、およびプラグインを選択し ます。
- 3 具体的な情報ページでは、プラグインタイプ、プラグイン、プラグインの役割のためのデータベースを実行す るには、サーバーを選択し、[次へ]をクリックします。 あなたが展開サーバーを使用していない場合は、サーバーを選択するオプションは表示されません。 異なる OPC サーバに OPC クライアントプラグインの役割を接続するには、古い OPC サーバから情報が削除されることを保証するために、 役割データベースを削除し、新しいデータベースを作成する必要があります。 注意: 同じサーバー上で役割をプラグイン複数の OPC クライアントを実行している場合は、次のことを確認 各プラグイ ンの役割は、独自のデータベースに接続します。私たちは、一意のデータベース名は、作成時に各ロールに指定することを

お勧めします。例:など OPCClient\_Plugin1、OPCClient\_Plugin2、OPCClient\_Plugin3 は、デフォルトのデー タベース名を使用しないでください。

- 4 基本情報]ページで、次の操作を行います。
	- a) エンティティ名]フィールドに名前を入力します。
	- b) エンティティの説明フィールドに説明を入力します。
	- c) プラグインの役割のためのパーティションを選択します。 パーティションは、エンティティの可視性を制御するために使用する論理グループです。そのパーティシ ョンのメンバーであるユーザーのみが表示または役割を変更することができます。 d) [次へ]をクリックします。
- 5 作成の概要1ページで、情報を確認し、「変更を行うために作成するか、「戻る1をクリックします。プラグインが作成された後、次の メッセージが表示されます:操作は成功しました。
- 6 閉じる]をクリックします。

OPC クライアントプラグインの役割は、エンティティブラウザに表示されます。それはまだ OPC サーバ に接続されていないため、プラグインの役割は、赤です。

[tip.genetec.com |](https://tip.genetec.com/) OPC クライアントのプラグイン・ガイド 3.0 EN.720.039-V3.0.B(1)| 最終更新日:2017 年 6 月 21 日を 11 0 mm de 12 mm de 12 mm de 12 mm de 12 mm de 12 mm d

## <span id="page-22-0"></span>OPC サーバに OPC クライアントプラグインの役割を接続します

セキュリティセンターでの OPC サーバからエンティティを監視するには、OPC サーバへの OPC クライアントプ ラグインの役割を接続する必要があります。

#### あなたが始める前に

OPC [クライアントプラグインの役割を作成します。。](#page-20-0)

#### あなたは知っておくべきこと

唯一の具体的な構成設定がここで説明されています。一般的な設定ツールの詳細については、 そのようなアイデンティティとリソースの設定などの設定は、セキュリティセンターの管理者ガイドを参照してください。あなたはできる 設定ツールで F1 を押すと、このガイドにアクセス。

#### **OPC** サーバに **OPC** クライアントプラグインの役割を接続するには:

- 1 設定ツールでのホームページから、プラグインのタスクを開きます。
- 2 エンティティブラウザから OPC クライアントプラグインを選択し、[接続]タブをクリックします。
- 3 サーバーのオプションでは、次のいずれかを実行します。
	- OPC サーバの IP アドレスとポート番号を入力します。
	- 自動的ディスカバリーURL を使用して OPC サーバの利用可能エンドポイントおよびセキュリティ設定 を検出するには:
		- 1 Discover をクリックしてください。
		- 図 2 は、OPC サーバ検出]ウィンドウで、OPC サーバの IP アドレスとポート番号を入力し、[開始]をク リックします。

3 使用可能なサーバーのエンドポイントの1つを選択し、[選択]をクリックします。

- 4 あなたは自動的に OPC サーバの利用可能エンドポイントとセキュリティオプションを発見しなかった場合
	- は、次のように、それらを設定します。
	- a)のセキュリティポリシー]ドロップダウンリストから、OPC サーバからのメッセージが署名および暗号化さ れている方法のためのアルゴリズムを選択します。
	- b)のメッセージセキュリティ]ドロップダウンリストから、OPC サーバから送信されたメッセージのための セキュリティの種類を選択します。
		- なし: いいえセキュリティは適用されません。
		- 符号: すべてのメッセージが署名したが、暗号化されていません。
		- サインおよび暗号化: すべてのメッセージが署名および暗号化されています。
	- c) スキーム]ドロップダウンリストから、OPC クライアントは、OPC サーバに接続するために必要とされる認 証方式を選択します。
		- 匿名: 認証なしで接続する必要はありません。
		- ユーザー名とパスワード: 資格情報を使用して OPC サーバに接続します。ユーザー名とパスワードを 入力します。
		- 証明書: 有効な証明書を使用して OPC サーバに接続します。ゼネテック株式会社によって提供されるデ フォルトの証明書を使用するか、サードパーティの認証局からあなたに提供された.pfx ファイルを選択す るために、[参照]をクリックします。
- 5 OPC サーバから送信されたメッセージが署名、または署名と暗号化されている場合は、近景証明書>トラスト> をクリックすることにより、OPC サーバ証明書を信頼する必要があります。
- 6 [適用]をクリックします。

[tip.genetec.com |](https://tip.genetec.com/) OPC クライアントのプラグイン・ガイド 3.0 EN.720.039 -V3.0.B ( 1 )| 最終更新日:2017 年 6 月 21 日を 12

## あなたが完了した後、

セキュリティセンターは、サーバーに接続するために有効な証明書が必要な場合は、OPC サーバ上のクライアント 証明書を信頼する必要があります。

# <span id="page-25-0"></span>OPC クライアントプラグインのマッピングファイルを作成します

あなたがセキュリティセンターでの OPC サーバから OPC タグをインポートする前に、OPC タグがセキュリティセンターで解釈される べき方法を定義する OPC クライアントプラグインのマッピングファイルを作成する必要があります。

### あなたは知っておくべきこと

マッピングファイルをインポートする外部のシステムエンティティ(OPC タグやオブジェクト)に関するメタデータを提供する XML ファイルです。ファイルには、外部のシステムエンティティの構造とプロパティを定義し、どのようにそれらのエンティティとセキ ュリティセンターでは、その性質と対話します。

XML マッピングファイルを使用して、明示的に XML マッピングファイルと連携して動作し、CSV ファイルを使用 して、インポートするエンティティを定義することができます。

#### マッピングファイルを作成するには:

- 1 XML ファイルで、 [エンティティタイプを定義します。](#page-25-0)
- 2 セキュリティセンターにインポートする外部システムのエンティティを指定するには、次のマッピング方 式を選択します。

•CSV ファイルで、 [明示的にマップのエンティティ。](#page-29-0)

### どのようにエンティティタイプマッピングファイルで定義されています

あなたは OPC クライアントプラグインの XML マッピングファイルに定義しなければならない最初の事はエンティティタイプです。

エンティティタイプは、そのタイプの外部システムエンティティ (OPC タグやオブジェクトは)セキュリティセンターに解釈される方法を定義し

ます。マッピングファイル内の各エンティティタイプには、名前とプロパティの定義を含める必要があります。

次の XML タグは、各エンティティタイプのマッピング・ファイルに含まれている必要があります

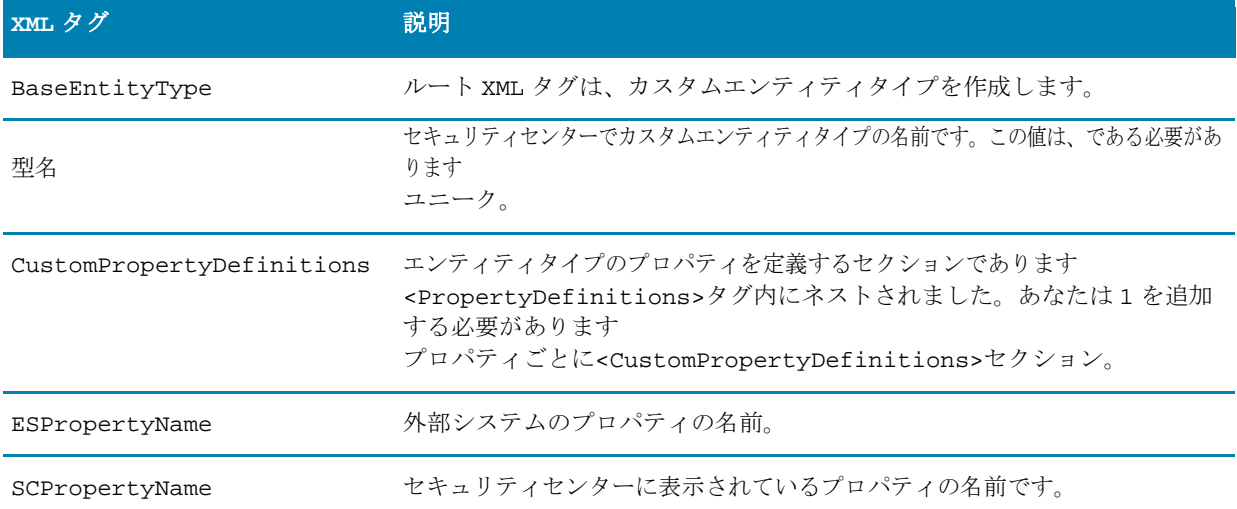

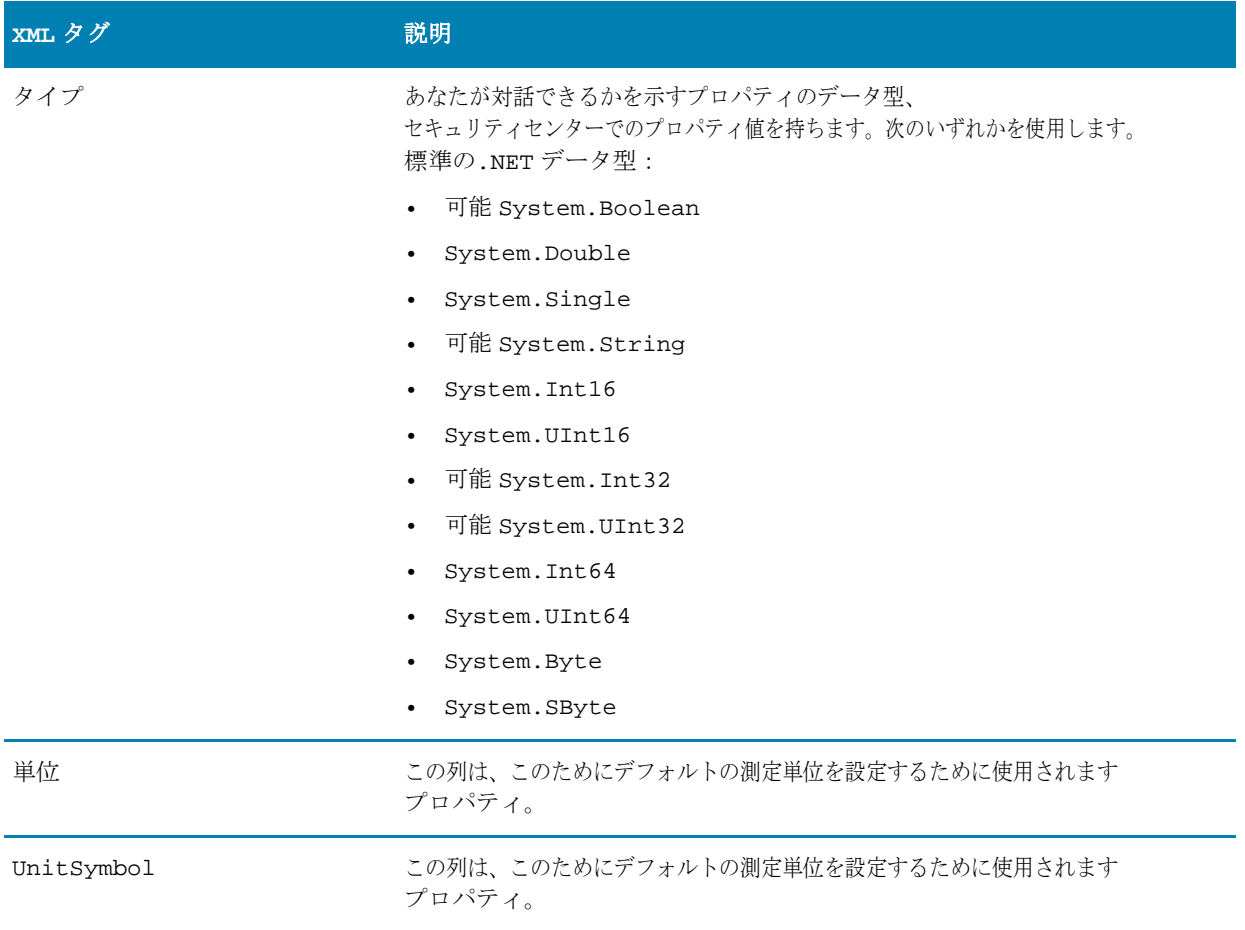

### 例

コードの次のセクションでは、それがセキュリティセンターにインポートされるとき FireDetector と呼ばれ るエンティティタイプを定義します。エンティティタイプのプロパティ 1 の整数プロパティは、セキュリティセ ンター内の温度に変更されます。

```
<EntityTypes>
<BaseEntityType の xsi:タイプ= "CustomEntityType">
  <型名> FireDetector </型名>
  <PropertyDefinitions>
    <CustomPropertyDefinition>
      <ESPropertyName>プロパティ 1 </ ESPropertyName>
      <SCPropertyName>温度</ SCPropertyName>
      <タイプ>可能 System.Int32 </タイプ>
      <単位>華氏</ユニット>
      <UnitSymbol>°F </ UnitSymbol>
    </ CustomPropertyDefinition>
  </ PropertyDefinitions>
</ BaseEntityType>
```

```
</ EntityTypes>
```
### <span id="page-29-0"></span>CSV ファイルを使用して外部システムエンティティをマッピングする方法

あなたは OPC クライアントプラグインの XML マッピングファイル内のエンティティタイプを定義した後、あなたは明示的に CSV ファイルを使用して セキュリティセンターにインポートするには、外部システムエンティティ (OPC タグやオブジェクト)を選択することができます。 CSV ファイルを使用してエンティティをインポートするには、インポートする OPC サーバとエンティティプロパティ上の場所を指定し、XML マ ッピングファイルで定義されているエンティティタイプにこれらのプロパティをマップします。

#### CSV ファイルには、次の情報を含める必要があります。

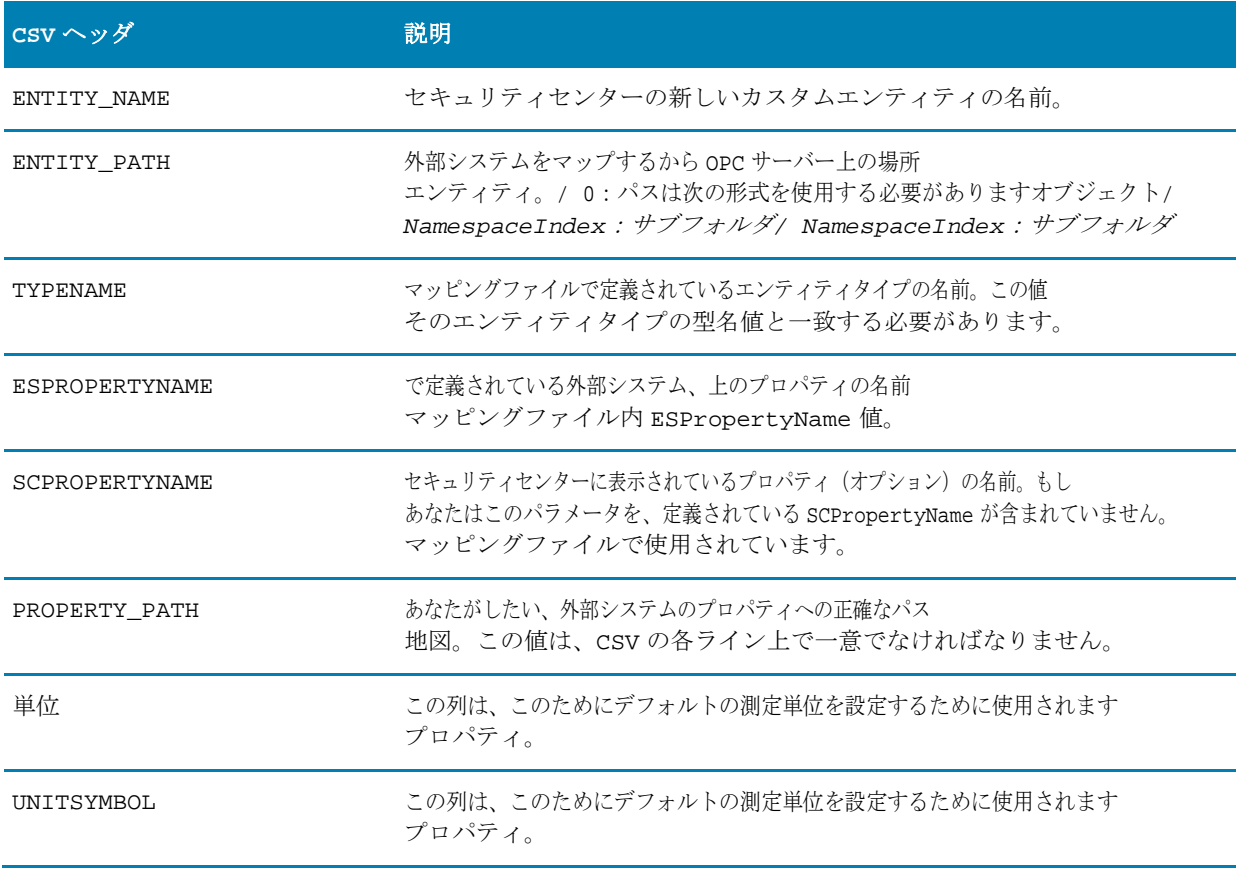

### 例

次の例では、エンティティタイプのエアコンは、XML マッピングファイルに定義されています。

```
<EntityTypes>
<BaseEntityType の xsi:タイプ= "CustomEntityType">
  <型名> EntityTypeA </型名>
  <PropertyDefinitions>
    <CustomPropertyDefinition>
      <ESPropertyName>プロパティ 1 </ ESPropertyName>
      <SCPropertyName>カウント</ SCPropertyName>
      <タイプ>可能 System.Int32 </タイプ>
      <単位>華氏</ユニット>
      <UnitSymbol>°F </ UnitSymbol>
    </ CustomPropertyDefinition>
    <CustomPropertyDefinition>
      <ESPropertyName> Property2 </ ESPropertyName>
      <SCPropertyName>の IsOpen </ SCPropertyName>
      <タイプ>可能 System.Boolean </タイプ>
    </ CustomPropertyDefinition>
  </ PropertyDefinitions>
</ BaseEntityType>
```
#### </ EntityTypes>

対応する CSV ファイルのインポートタイプのエアコンの 3 つのセキュリティセンターエンティティ:エンティティ A、EntityB、および EntityC。エンティティ A と EntityB のプロパティは、XML マッピングファイルで定義されているプロパティ名を使用します。PropA\_1 と PropA 2 は、セキュリティセンターでは、Count プロパティにマップされているエンティティタイプのエアコンのプロパティ 1 プロパティにマ ップします。PropB\_1 と PropB\_2 は、セキュリティセンター内の IsOpen プロパティにマッピングされているエンティティタイプのエアコン の Property2 プロパティにマップされます。

**EntityC** また、エンティティタイプのエアコンにマッピングされているが、そのプロパティ PropA\_3 は温度にセキュリテ ィセンターで名前が変更され、そのプロパティ PropB\_3 がの isActive に変更されます。

ENTITY\_NAME、ENTITY\_PATH、TYPENAME、ESPROPERTYNAME、SCPROPERTYNAME、PROPERTY\_PATH、UNIT、 UNITSYMBOL

エンティティ A、/ 0:/ 2 オブジェクト:フォルダ名、EntityTypeA、プロパティ 1 ,, /オブジェクト/フォ ルダ名/ PropA\_1

エンティティ A、/ 0:/ 2 オブジェクト:フォルダ名、EntityTypeA、Property2 ,, /オブジェクト/フォ ルダ名/ PropB\_1

EntityB、/ 0:/ 2 オブジェクト:フォルダ名、EntityTypeA、プロパティ 1 ,, /オブジェクト/フォルダ名 / PropA\_2

EntityB、/ 0:/ 2 オブジェクト:フォルダ名、EntityTypeA、Property2 ,, /オブジェクト/フォルダ名/ PropB\_2

EntityC、/ 0:/ 2 オブジェクト:フォルダ名、EntityTypeA、プロパティ 1、温度、/オブジェクト/ フォルダ名/ PropA\_3、摂氏、°C

EntityC、/ 0:/ 2 オブジェクト:フォルダ名、EntityTypeA、Property2、の isActive、/オブジェクト /フォルダ名/

#### PropB\_3

[tip.genetec.com |](https://tip.genetec.com/) OPC クライアントのプラグイン・ガイド 3.0 EN.720.039-V3.0.B(1)| 最終更新日:2017 年 6 月 21 日を 17 0 17 17 20 16 17 17

## <span id="page-33-0"></span>セキュリティセンターでの OPC タグやイベントのインポート

OPC クライアントプラグインを使用してセキュリティセンターでの OPC サーバから OPC タグを監視するには、 マッピングファイルを選択することにより、OPC タグをインポートする必要があります。

#### あなたが始める前に

[マッピングファイルを作成します。。](#page-25-0)

#### セキュリティセンターで **OPC** タグとイベントをインポートするには:

- 1 設定ツールでのホームページから、プラグインのタスクを開きます。
- 2 エンティティブラウザから OPC クライアントプラグインを選択し、[エンティティ]タブをクリックします。
- 3 マッピングファイル]フィールドで、マッピングファイルを選択します。
- 4 、同期のセクションで CSV からのインポート]をクリックしを参照し、CSV ファイルを選択し、[インポー ト]をクリックします。
- 5 エンティティを削除するには、(エンティティを選択し、クリックしてください )。

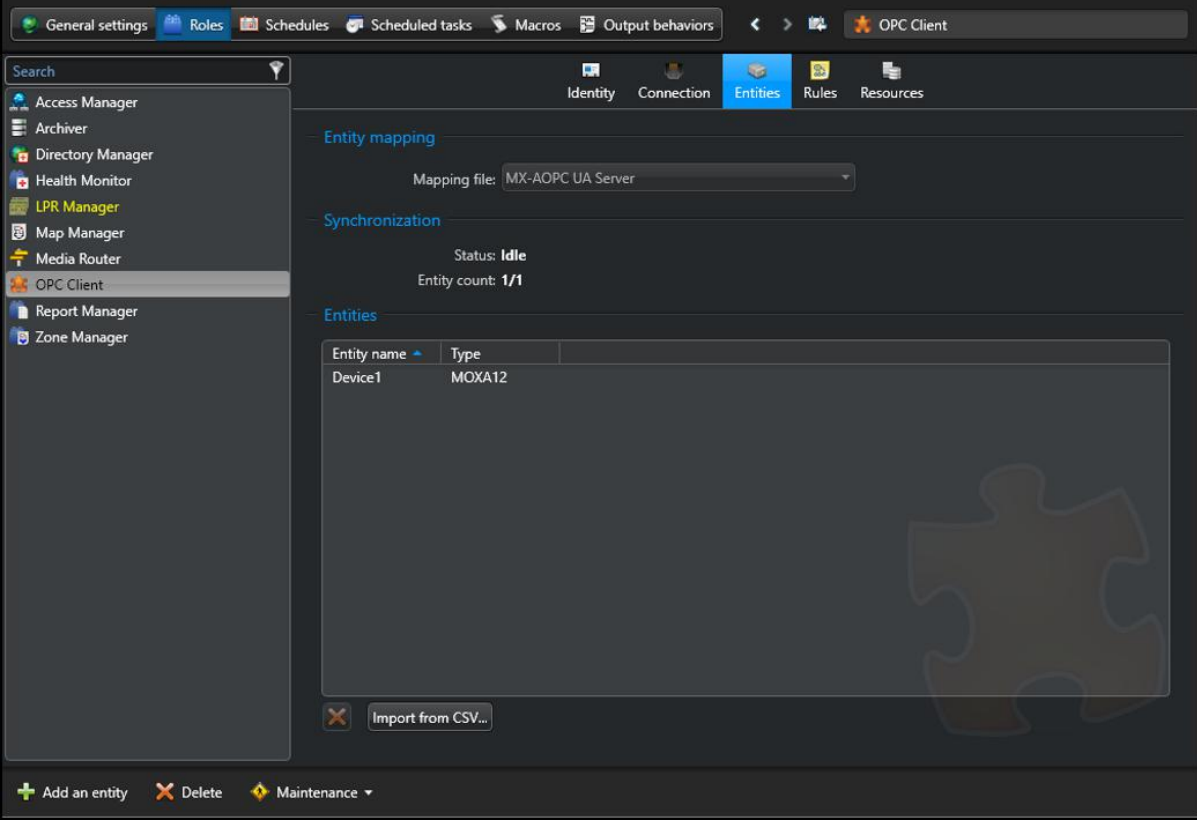

エンティティ・カウント・フィールドの隣に表示されマッピングされたか、作成されたセキュリティセンターのエ ンティティの数。マッピングファイルにエラーがある場合は、XML の検証エラーメッセージは、次のステータス] フィールドに表示されます。

エンティティのブラウザで、プラグインのエンティティページでの OPC クライアントプラグインの役割の下に 表示をマッピングしたり作成されたインポートされたセキュリティセンターのエンティティ。あなたは、各タイ ルプラグインエンティティのエンティティ情報]タブでインポートしたエンティティのプロパティを表示するこ とができます。エンティティ状態は、OPC サーバから同期されます。

# <span id="page-35-0"></span>OPC タグの状態変化のための規則を作成します

OPC タグの状態が OPC サーバに変更した場合、セキュリティセンターでイベントを受信するには、OPC クライアント プラグインの役割から輸入したエンティティのためのルールを設定することができます。

### あなたが始める前に

設定ツールでカスタムイベントを作成します。カスタムイベントの作成方法については、セキュリティセンター の管理者ガイドを参照してください。

#### **OPC** タグの状態変化のためのルールを作成するには:

- 1 設定ツールでのホームページから、プラグインのタスクを開きます。
- 2 エンティティブラウザから OPC クライアントプラグインを選択し、[ルール]タブをクリックします。
- 3 [ルール]タブの下部で、クリックしてください
- 4 ルールの作成]ダイアログボックスで、ルールの次のパラメータを入力します。

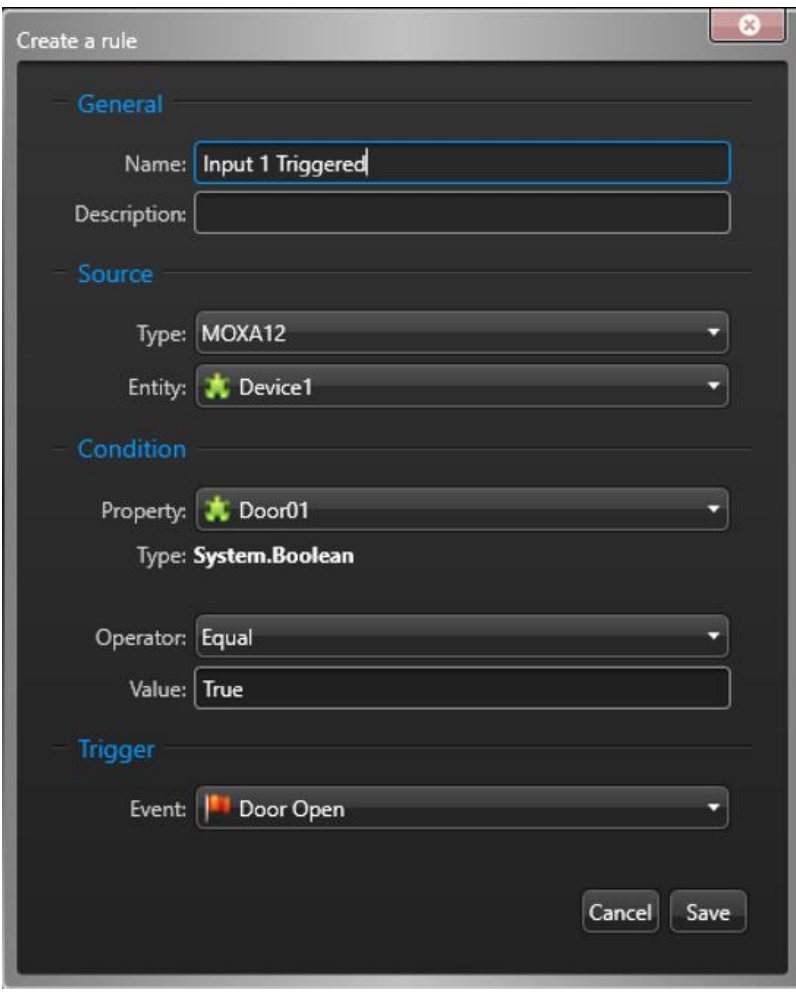

- **名: ルールの名前を入力します。**
- 説明: ルールの説明を入力します。
- タイプ: 監視するために、OPC タグの種類を選択します。
- エンティティ: 監視するために、特定の OPC タグを選択するか、または同じタイプのすべての OPC タグを監視するために、すべてを選 択します。
- プロパティ: 監視するために、どの OPC タグプロパティを選択します。あなたがプロパティを選択 すると、そのデータ型は(ブール値、文字列など)が表示されます。
- オペレーター: プロパティの値は、イベントをトリガするために価値オプション(より大きい、より小さい、と等しく ないに等しいなど)との関係になければならないものを選択します。
- 値: オペレータがに対してテストされている値を入力します。
- 引き金: セキュリティセンターのイベントをトリガするためにどのカスタム]を選択します。

5 [保存]をクリックします。

イベントは、作成したルールに基づいて、セキュリティデスクにトリガされます。セキュリティデスクでのイベント の監視については、セキュリティデスクのユーザーガイドを参照してください。

# <span id="page-39-0"></span>OPC クライアントプラグインを使用します

このセクションでは、次のトピックについて説明します。

• [「セキュリティデスクでの過去の](#page-40-0) OPC イベントの確認」 に 22 ページ

# <span id="page-40-0"></span>セキュリティデスクでの過去の OPC イベントを確認

見直し、OPC タグの状態変化に基づいて、セキュリティセンターでトリガされた OPC サーバだけでなく、イベントからイベントを調査する には、イベントがセキュリティデスクに報告 OPC を使用することができます。

#### セキュリティデスクでの過去の **OPC** サーバのイベントを確認するには:

- 1 セキュリティデスクでのホームページから、OPC のイベントレポートを開きます。
- 2 レポートのクエリーフィルタを設定します。次のフィルタの 1 つ以上を選択します。
	- エンティティ: 調査した OPC タグを選択します。
	- イベント: あなたは OPC クライアントプラグインの役割のルール]タブでインポートした OPC タグ用に作成されたル ールに基づいてトリガされたセキュリティセンターのカスタムイベントを選択します。
	- 時間帯: クエリの時間範囲を定義します。範囲は、特定の期間や、最後の日または最後の週などの時間の世界的な単位のた めに定義することができます。
- 3 レポートを生成]をクリックします。 イベントはレポートペインに表示されます。次のレポートペインの列はこのレポートのために用意されています。
	- イベント: イベント名。
	- タイムスタンプ: イベントが発生した日付と時刻。
	- エンティティ: イベントをトリガした OPC タグ (タイルプラグインの実体)。
	- メッセージ: OPC サーバのイベントに関連するメッセージ。このレポートの列を使用すると、OPC クライアン トプラグイン用に作成されたルールに基づいてトリガされたイベントには適用されません。

### あなたが完了した後、

OPC クライアントを使用して、あなたはまた、設定ツールや監視タスク不安デスクを使用して着信イベントで リアルタイム、データ変更で、見ることができます。

# <span id="page-42-0"></span>技術サポート

ゼネテック™技術支援センター(GTAC)が利用可能な最善の技術サポートサービスとの世界的な顧客を提供すること にコミットしています。ゼネテック株式会社の顧客として、あなたはゼネテックへのアクセス権を持っています™ あ なたが情報を確認し、製品に関する質問への回答を検索することができる技術情報サイト、。

• ゼネテック**™** 技術情報サイト: ご質問にお答えしたり、技術的な問題を解決するのに役立つ記事、マニュ アル、およびビデオを検索します。

GTAC に接触したりサポートケースを開く前に、潜在的な修正、回避策、または既知の問題については、技術情

報サイトを検索することをお勧めします。

技術情報サイトにアクセスするには、ログオン [ゼネテック](https://portal.genetec.com/)™ ポータル クリックします [技術的な案内。](https://tip.genetec.com/)お探しのもの が見つかりませんか?接触 [documentation@genetec.com](mailto:documentation@genetec.com)。

• ゼネテック**™** 技術支援センター(**GTAC**): GTAC はゼネテックに記述されている連絡します™ ライフサイクル 管理 (GLM) のドキュメント: EN GLM ASSURANCE そして EN GLM ADVANTAGE。

### その他のリソース

あなたはゼネテック以外の追加のリソースを必要とする場合™ Technical Assistance Center には、次 はあなたに提供されています:

- フォーラム: フォーラムはゼネテック Inc.の顧客や従業員が相互に通信し、技術的な質問から技術の先端に至るまで、多 くのトピックを議論することができます簡単に使用できるメッセージボードです。あなたは、ログインまたはにサインアッ プすることができます [https://gtapforum.genetec.com](https://gtapforum.genetec.com/)。
- 技術研修: プロの教室の環境で、または独自のオフィスの利便性から、私たちの資格のトレーナーは、システムの設計、設置、運 用、およびトラブルシューティングをご案内することができます。技術的なトレーニングサービスは、すべての製品のためにと技術 的な経験の様々なレベルでの顧客のために提供されており、特定のニーズや目的に合わせてカスタマイズすることができます。詳細 については、にアクセスしてください <http://www.genetec.com/support/training/training-calendar>。

### ライセンス

- ライセンスアクティベーションまたはリセットするために、GTAC でお問い合わせください [https://gtap.genetec.com](https://gtap.genetec.com/)。
- ライセンスコンテンツまたは一部の番号、または順序についての懸念を持つ問題については、ゼネテックお問い合わせください™ カスタマーサービスに [customerservice@genetec.com](mailto:customerservice@genetec.com)、またはコール 1-866-684-8006(オプション#3)。
- デモ・ライセンスを必要とするか、または価格設定に関する質問がある場合は、ゼネテックまでご連絡くださ い™ で販売 [sales@genetec.com](mailto:sales@genetec.com)、 または 1-866-684-8006 (オプション#2) を呼び出します。

### ハードウェア製品の問題や欠陥

GTAC でお問い合わせください [https://gtap.genetec.com](https://gtap.genetec.com/) ゼネテックに関するすべての問題に対処するた め™ 家電製品やゼネテック株式会社を通じて購入したハードウェア

[tip.genetec.com |](https://tip.genetec.com/) OPC クライアントのプラグイン・ガイド 3.0 EN.720.039 -V3.0.B ( 1 )| 最終更新日:2017 年 6 月 21 日を 23

# <span id="page-44-0"></span>どこの製品情報を検索します

次の場所で私たちの製品マニュアルを見つけることができます。

- ゼネテック**™** 技術情報サイト: 最新のドキュメントは、技術情報サイトで提供されています。技術情報サイトにアクセスするには、 ログオ[ンゼネテック](https://portal.genetec.com/)™ ポータル クリックします [テクニカル](https://tip.genetec.com/) [情報。](https://tip.genetec.com/) お探しのものが見つかりませんか?接触 [documentation@genetec.com](mailto:documentation@genetec.com)。
- インストールパッケージ: インストール・ガイドおよびリリースノートには、インストールパッケージの Documentation フォルダにあります。これらの文書は、文書の最新バージョンへの直接ダウンロードリンク を持っています。
- 助けて: セキュリティセンターのクライアントおよび Web ベースのアプリケーションは、製品が動作し、製品の機能を使用する方 法についての指示を提供する方法を説明し、ヘルプが含まれています。ゼネテックパトローラー™シャープ Portal はまた、各画面 の状況依存ヘルプが含まれます。ヘルプにアクセスするには、ヘルプ、F1 キーを押しをクリックするか、をタップ?異なるクライ アントアプリケーションで(疑問符)。

EN.720.039-V3.0.B (1) | 最終更新日: 2017年 6 月 21 日を 24